applytoeducation

Applicant Tracking, Dispatch, PD & Interview Scheduling

EasyConnect – Casual On-Call

Welcome to EasyConnect's automated dispatch system for offering and filling daily assignments. The following manual will assist you with getting set-up and answer questions you may have.

# **Log Into Your Account on ApplyToEducation**

Visit <https://sd79-makeafuture.simplication.com/> and click the 'Login using employee email address' button and enter your School District email address to login.

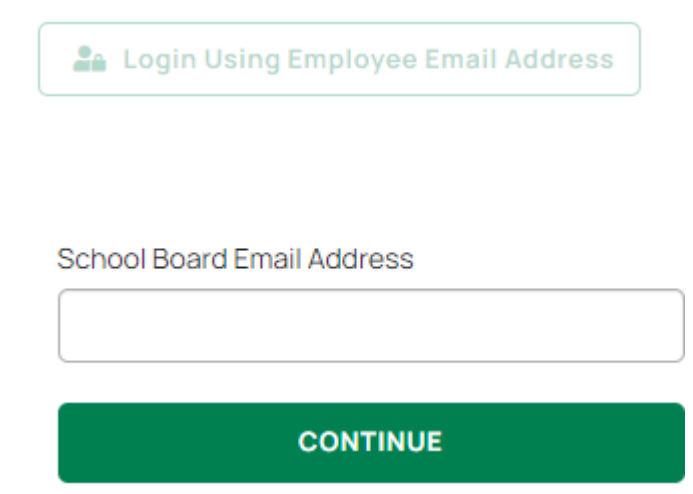

## **Manage Your Occasional Preferences & Availability**

- 1. In the **EasyConnect** section, select **'Occasional Preferences'** and click **'Edit Preferences'.**
- 2. Update your 'Contact Preferences' for receiving assignment offers. You will have the choice of mobile app, phone, or text message. You will always receive an email. We highly recommend using the App.
- 3. Avoid receiving Assignment Offers for days you are not available by selecting **'My Calendar'**, from the **EasyConnect** section, selecting '**Dates Not Available**' and entering dates you cannot work. Please note that if your unavailability is longer than two weeks, you must submit a written request (email) three weeks prior to the requested time off.

To edit or delete an event, click on the entry and select either *Edit* or *Delete.*

*If you're in a temporary position you must also enter the dates into the calendar as they are not automatically inputted. Any Changes you make will be "live" immediately.*

Do Not Disturb is used to silence the app notifications, calls, and text messages for the time frame you select. However, you will still receive offers via email.

- a. Click the **Do Not Disturb** button.
- b. Select the Dates and Times you would like to silence the app notifications, calls, and text messages
	- i. *Option to Click Add Days to create a time frame.*
- c. Click **Save**. You can **Edit** or **Delete** the date and times you have entered for the DND at any time.

Applicant Tracking, Dispatch, PD & Interview Scheduling

# **6 Ways to Listen/View/Accept Assignments**

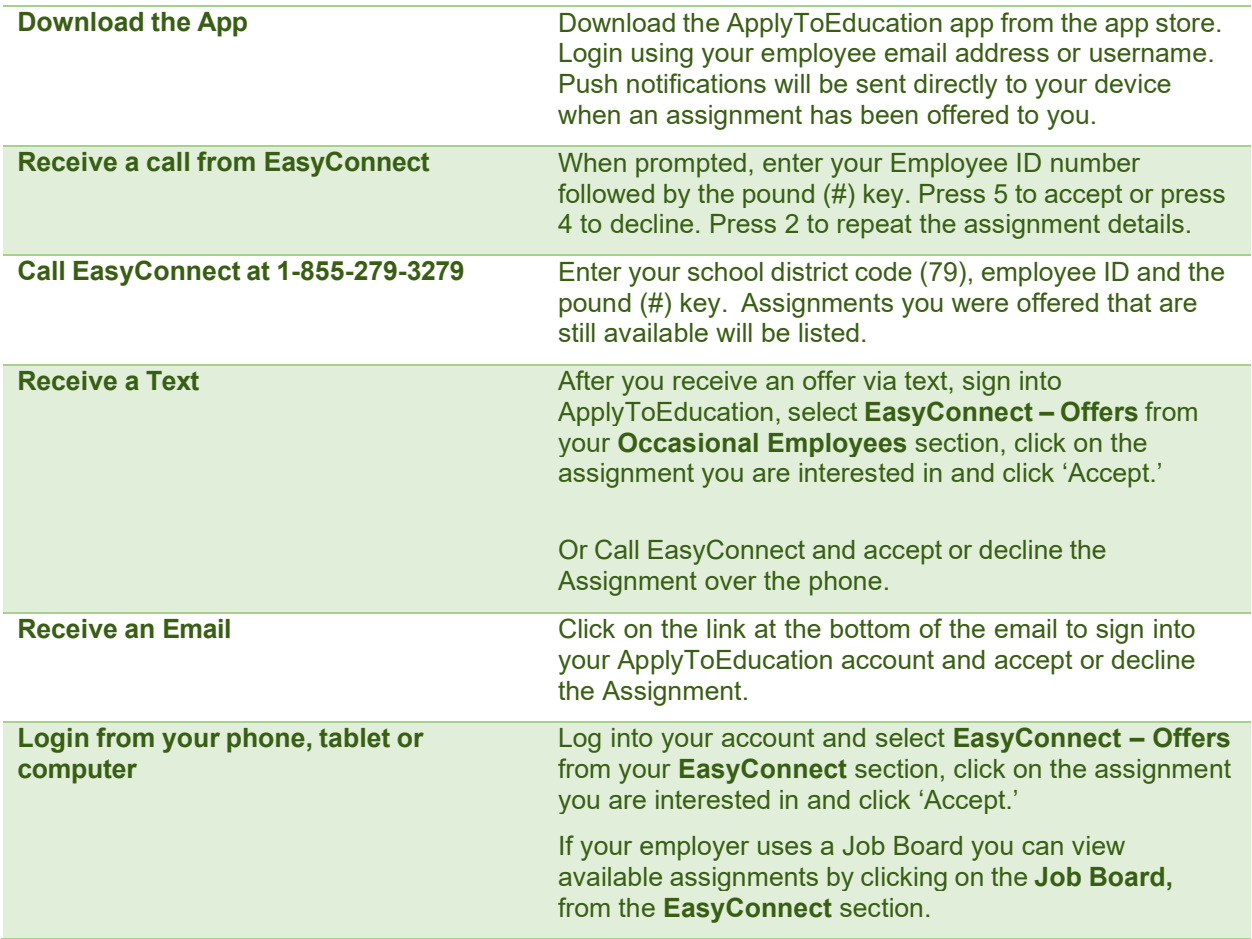

## **How to Know You Accepted an Assignment**

There are 4 notifications to confirm you accepted an assignment:

- 1. While using the app, a pop up will appear confirming the assignment was accepted and a confirmation number will be generated.
- 2. Over the phone, a confirmation number is generated with the acceptance of an assignment.
- 3. All accepted assignments are posted in the **'My Calendar'** and **'Assignments Accepted'** pages of the **EasyConnect** section.
- 4. A confirmation email is sent for all accepted assignments.

Applicant Tracking, Dispatch, PD & Interview Scheduling

EasyConnect – Casual On-Call

## **What if My EasyConnect Call is Accidentally Disconnected?**

If your call is disconnected, please do one of the following:

- 1. Use the app to view and accept an assignment that was offered to you if it is still available.
- 2. Log into ApplyToEducation and under the **EasyConnect** section, select '**Assignments Offered'** and click **ACCEPT** if it is still available.
- 3. Call EasyConnect at 1-855-279-3279 and enter your School District's Access Code (79) and your Employee ID Number to access the opening. Only the assignments you were offered that are still available will be listed.

### **How to Cancel an Accepted Assignment**

1. When viewing an accepted assignment, if you see the ability to cancel you can do so after entering a reason.

**Note**: If you do not see the ability to cancel the assignment you should email CUPE dispatch (dispatchcupe@sd79.bc.ca) to assist with cancelling your accepted assignment.

2. A cancellation email will be sent to the absent employee and School Administrators. EasyConnect will automatically start contacting available replacements to fill the now vacant assignment.

Please note that if you cancel an assignment, you will not be able to accept another assignment for that day. You will continue to receive calls in the next calling window.

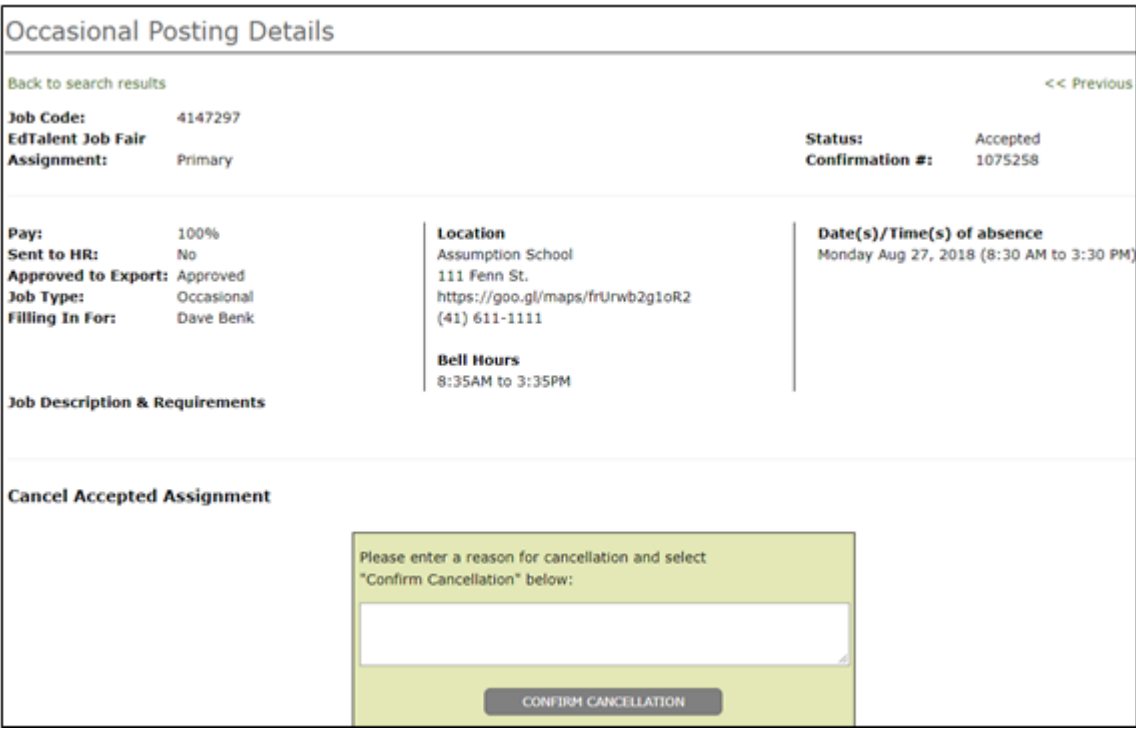